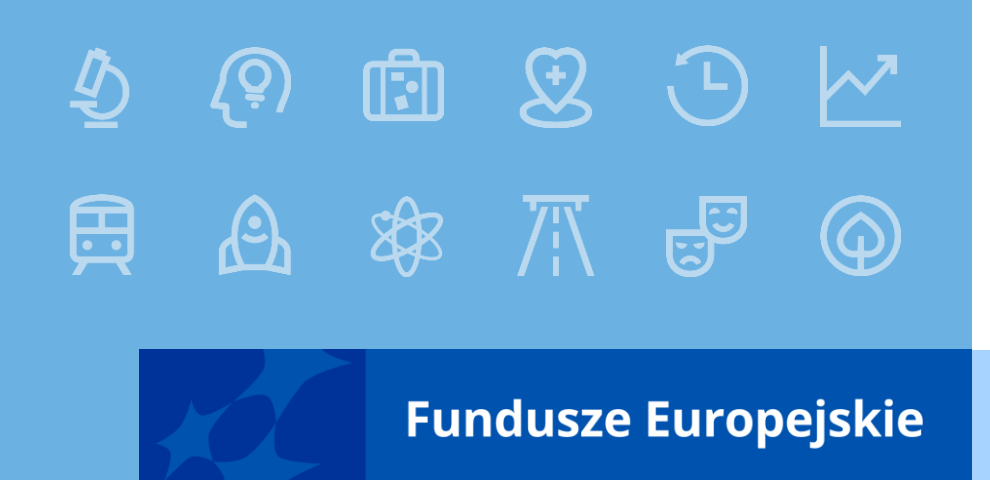

# **Generator wniosków o dofinansowanie WOD2021**

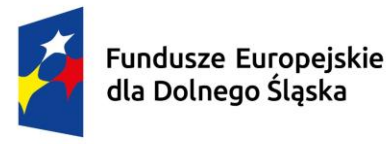

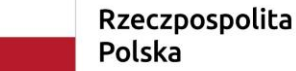

Dofinansowane przez Unię Europejską

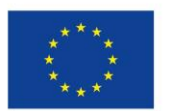

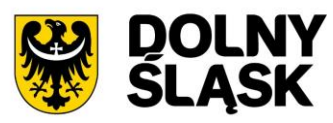

#### **WOD2021 - informacje**

- Jest to generator wniosków o dofinansowanie opracowany przez Ministerstwo Funduszy i Polityki Regionalnej
- WOD2021 jest aplikacją wchodzącą w skład Centralnego Systemu teleinformatycznego CST2021
- **Instrukcja wypełniania wniosku o dofinansowanie jest dołączona do ogłoszenia o** naborze
- Instrukcje multimedialne dot. m.in. WOD2021 dostępne są na stronie <https://instrukcje.cst2021.gov.pl/>

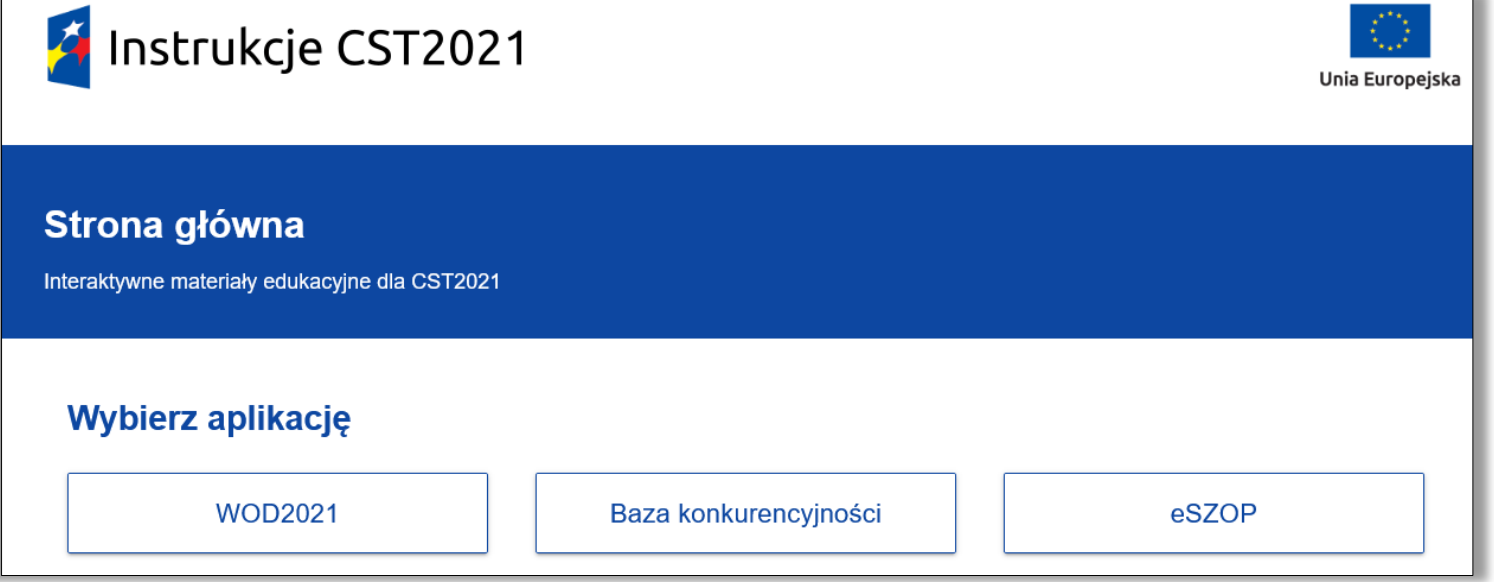

# **WOD2021 – strona główna**

- Strona logowania dostępna jest pod adresem <https://wod.cst2021.gov.pl/>
- Po wejściu na stronę (również bez logowania) i wybraniu **Listy naborów** widoczne są aktualnie trwające konkurencyjne nabory z różnych programów korzystających z WOD2021

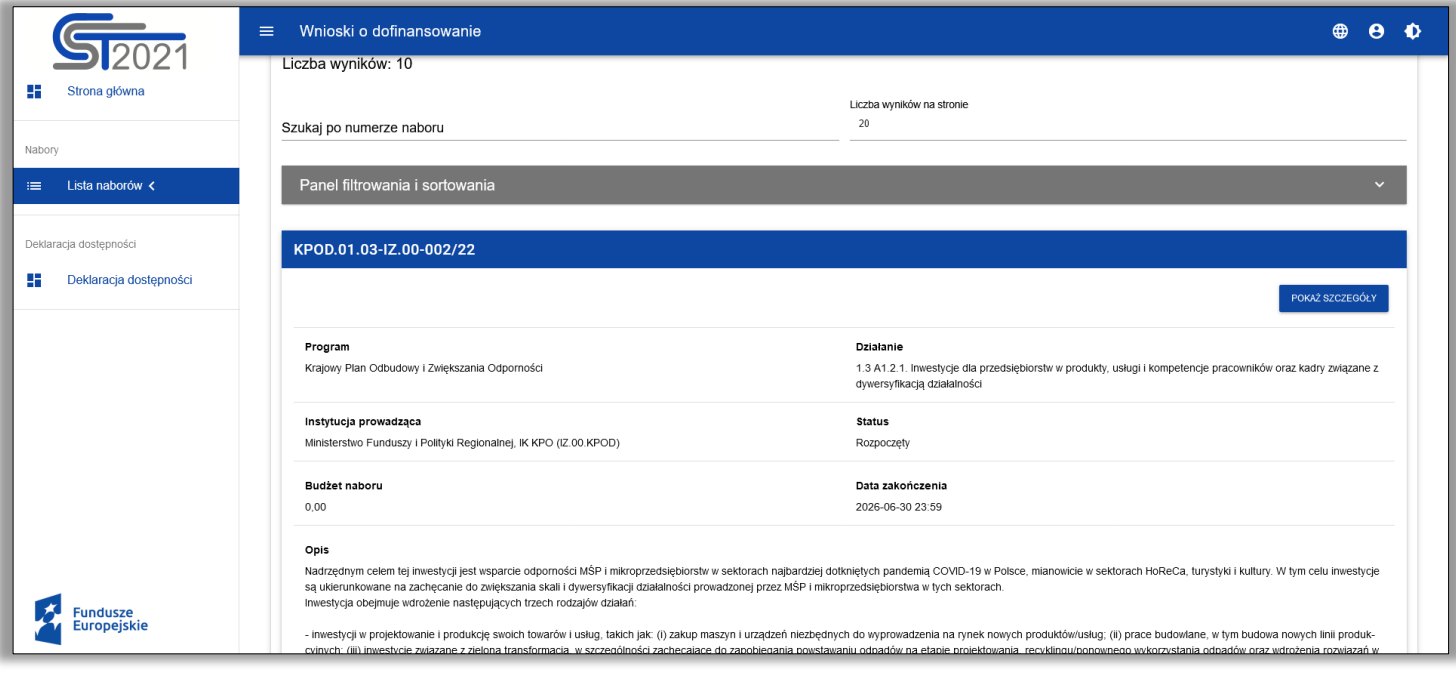

Aby zacząć tworzenie wniosku w ramach wybranego naboru wymagane jest założenie konta, zalogowanie się i utworzenie lub dołączenie do organizacji

■ Aby założyć konto należy wejść na stronę <u><https://wod.cst2021.gov.pl/></u>

Wskazać ikonę w prawym górnym rogu i wybrać opcję **Utwórz konto**

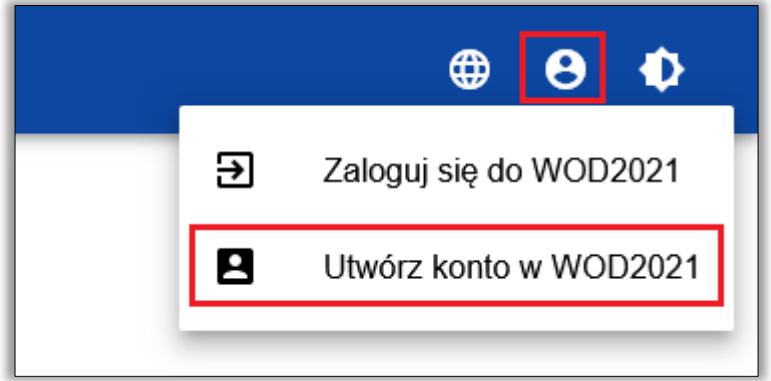

- Następnie podać **Login, Imię, Nazwisko, Adres email** i zapisać dane
- Konto powinno być założone na adres email z którego korzysta tylko jedna osoba

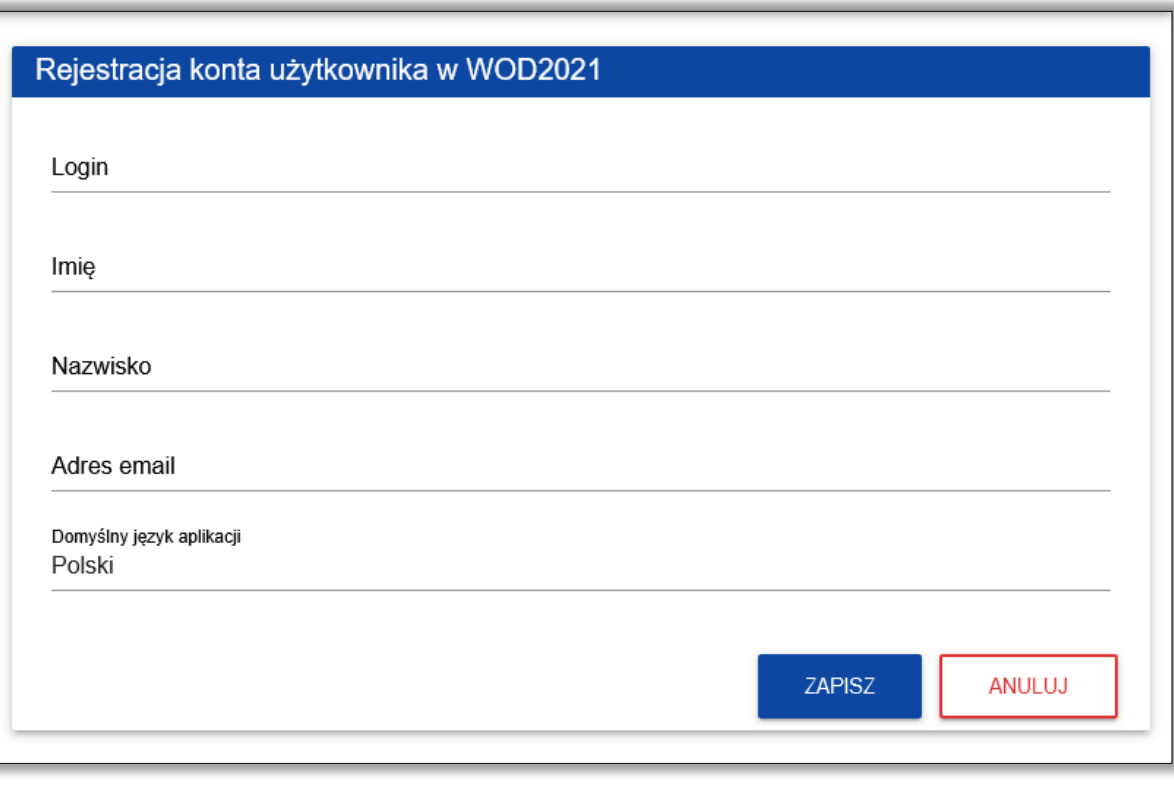

hasła)

Na podany adres e-mail zostanie wysłana wiadomość dot. utworzenia hasła (link jest ważny 24 godziny, po tym czasie konieczne będzie przejście procedury odzyskiwania

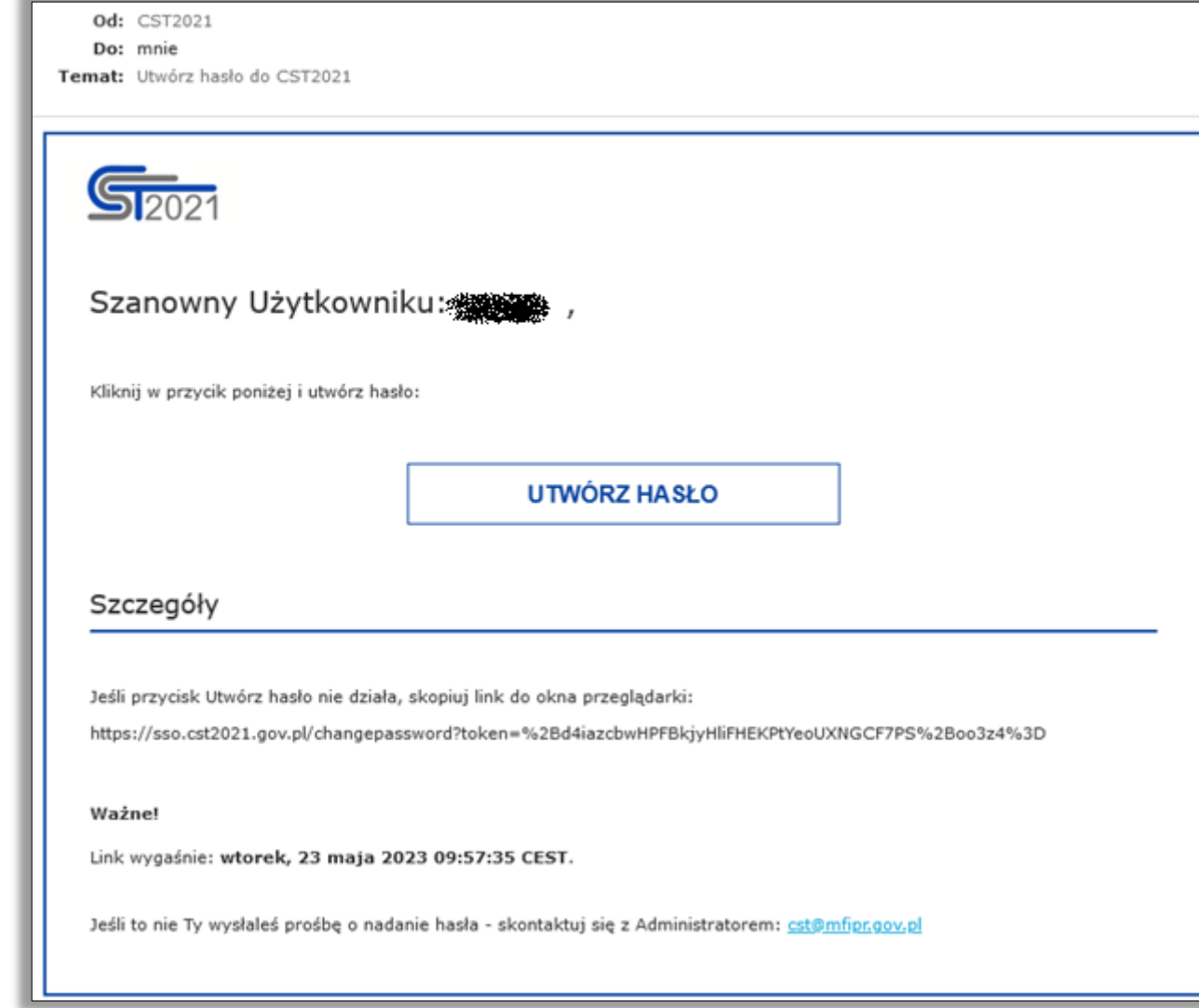

Po zalogowaniu system sugeruje utworzenie organizacji

Organizację powinna utworzyć jedna osoba, która stanie się jej administratorem

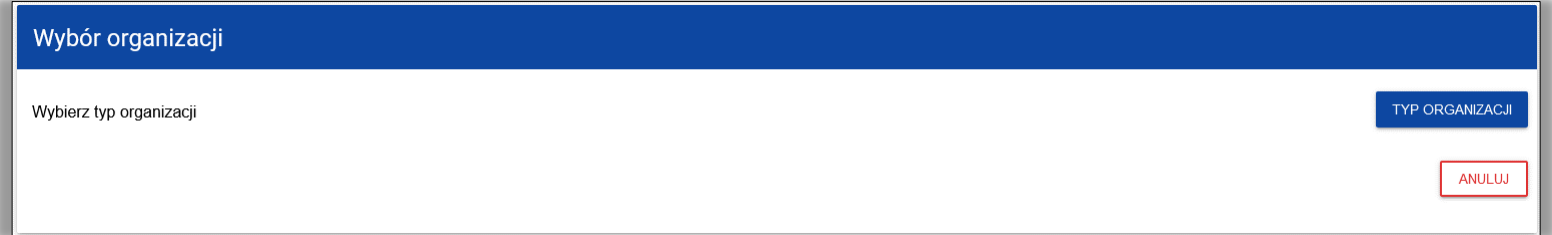

#### ■ Jeżeli po podaniu NIP pojawi się komunikat

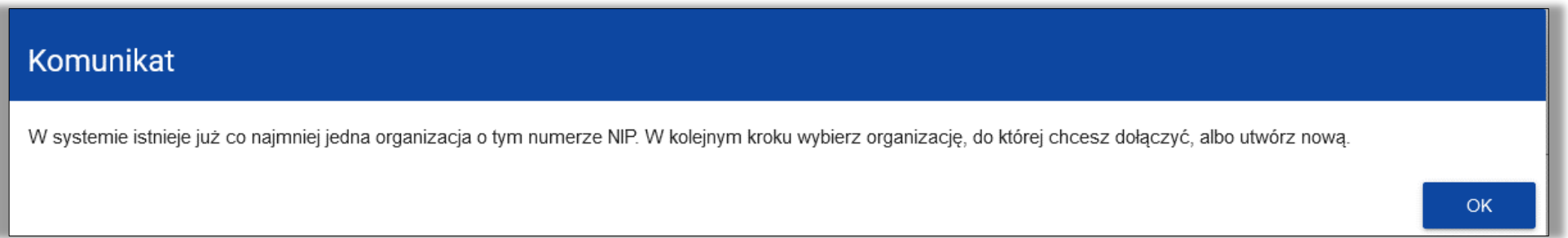

Można zgłosić swoją chęć dołączenia do istniejącej organizacji (przez wybranie jej z listy i zapisanie) lub utworzyć nową (**ale musi się ona różnić nazwą od już istniejącej**)

W przypadku wybrania istniejącej organizacji na skrzynkę email powinna przyjść wiadomość z informacją o adresie email administratora organizacji do której się chce dołączyć

W przypadku wyboru istniejącej organizacji jej administrator otrzyma w systemie powiadomienie

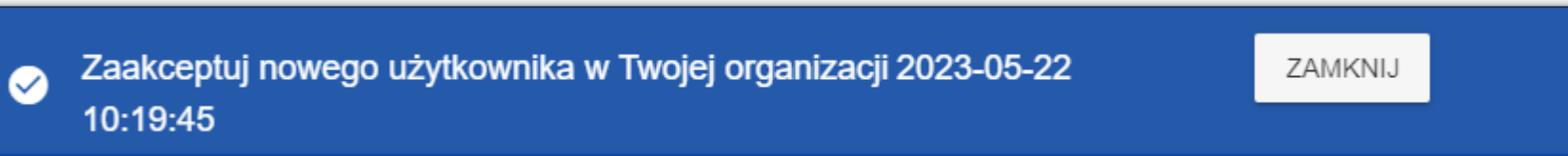

Na liście profili pojawi się nowy, nieaktywny profil, dopiero po jego aktywacji użytkownik otrzyma dostęp do organizacji, zakres uprawnień można edytować

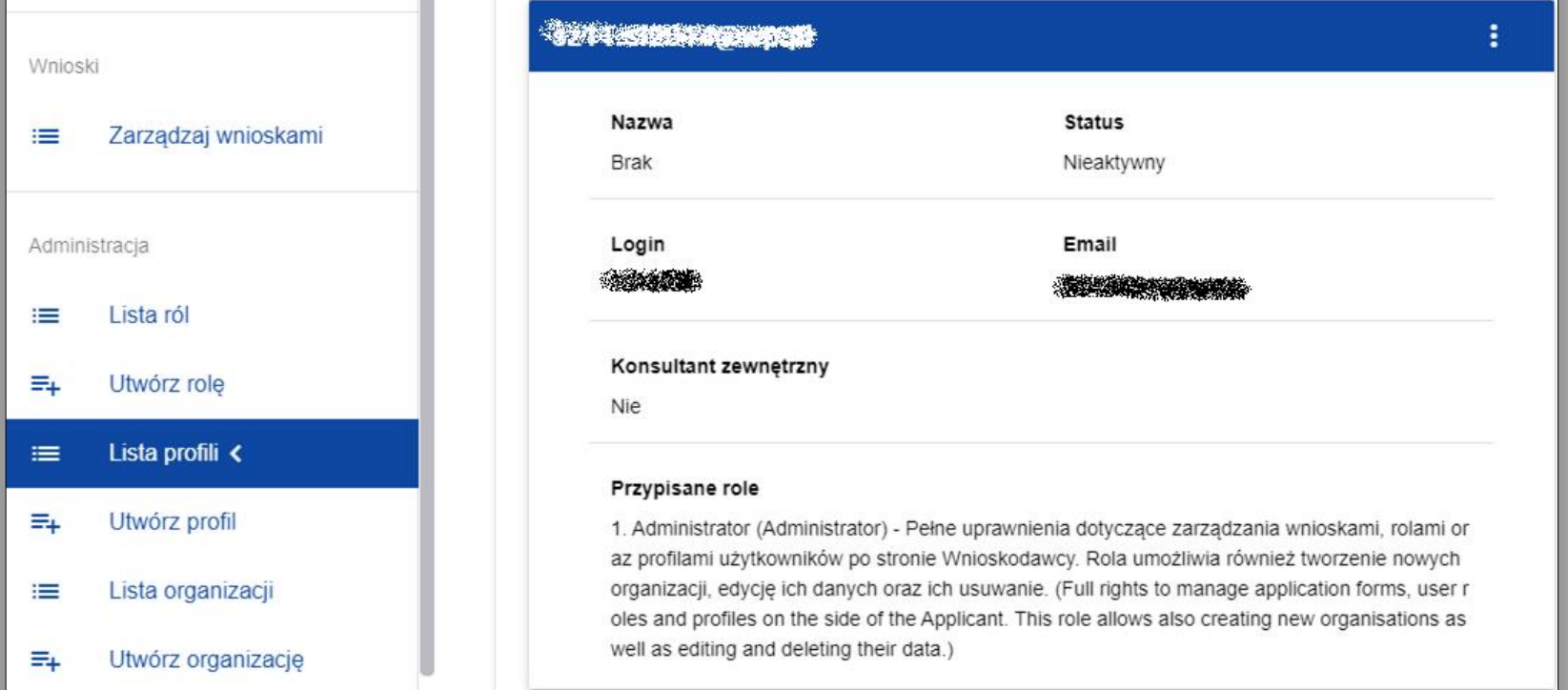

- **Profil jest powiązaniem konkretnego użytkownika z danym podmiotem**
- Użytkownik może mieć więcej niż jeden profil zarówno w tej samej, jak i w różnych organizacjach
- Rola to grupa uprawnień do wykonywania określonych czynności w systemie przypisywana do profilu

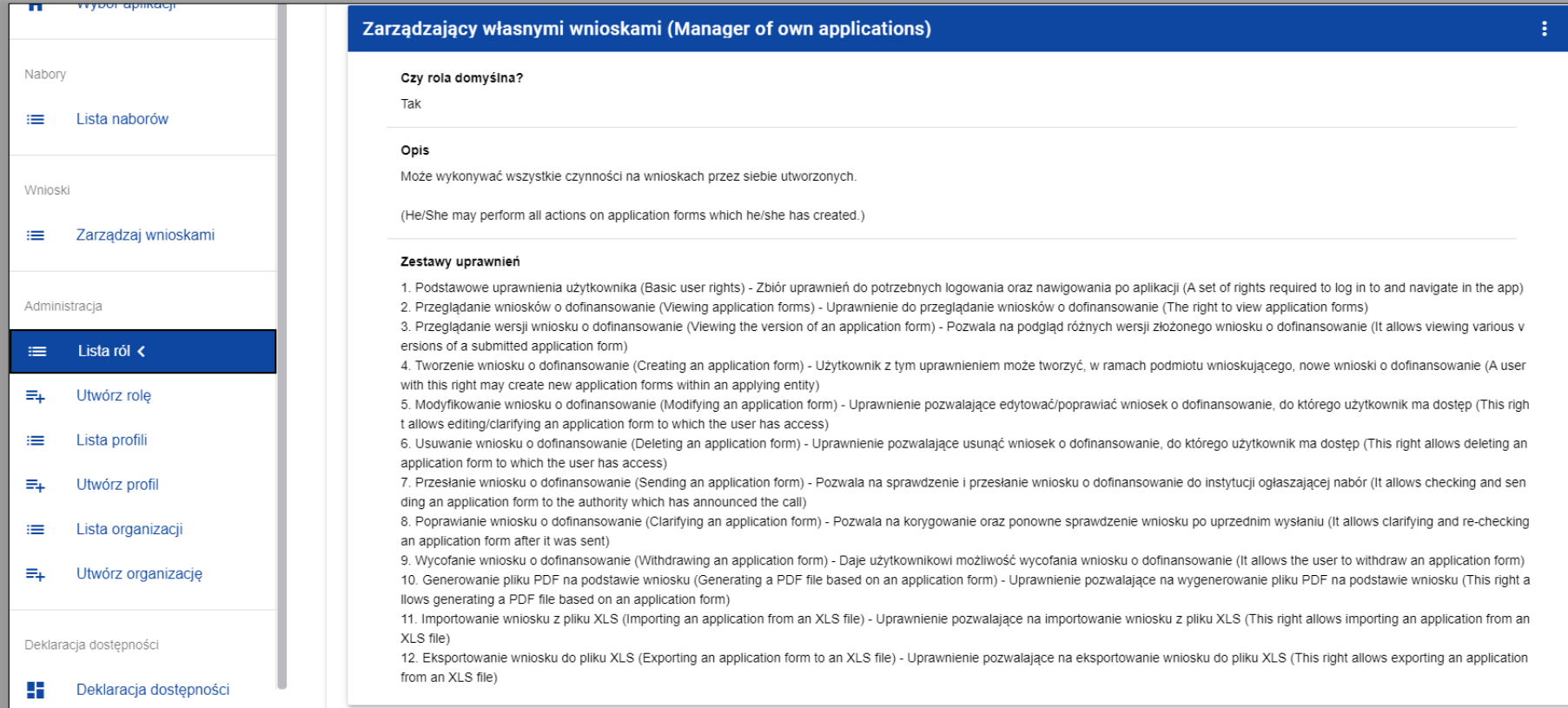

- W systemie są role domyślne (wchodząc w **Listę ról** można sprawdzić na co dokładnie dana rola pozwala).
	- **a) Administrator** (Pełne uprawnienia dotyczące zarządzania wnioskami, rolami oraz profilami użytkowników po stronie Wnioskodawcy. Rola umożliwia również tworzenie nowych organizacji, edycję ich danych oraz ich usuwanie.)
	- **b) Zarządzający wszystkimi wnioskami** (Może wykonywać wszystkie czynności na wszystkich wnioskach danego podmiotu. Od roli Administratora różni się brakiem uprawnień do zarządzania rolami i profilami użytkowników w ramach danej organizacji.)
	- **c) Zarządzający własnymi wnioskami** (Może wykonywać wszystkie czynności na wnioskach przez siebie utworzonych.)
	- **d) Edytor wszystkich wniosków** (Może tworzyć i edytować wszystkie wnioski danego podmiotu. Nie może ich usuwać, przesłać do instytucji prowadzącej nabór ani wycofać.)
	- **e) Edytor własnych wniosków** (Może tworzyć i edytować wnioski, które sam utworzył. Nie może ich usuwać, przesłać do instytucji prowadzącej nabór ani wycofać.)

Istnieje również możliwość tworzenia nowych ról

Konta kolejnych osób:

- a) Konto można założyć samodzielnie, wybrać istniejącą organizację i czekać na aktywację konta przez administratora
- b) Konto można założyć samodzielnie, nie dołączać i nie tworzyć organizacji tylko poprosić administratora o utworzenie profilu w organizacji
- c) Administrator może utworzyć konto danej osobie i utworzyć jej profil w organizacji

W przypadku pozycji **b)** lub **c)** administrator **nie powinien zaznaczać opcji Konsultant zewnętrzny** (jest to opcja zarezerwowana dla ekspertów oceniających wnioski)

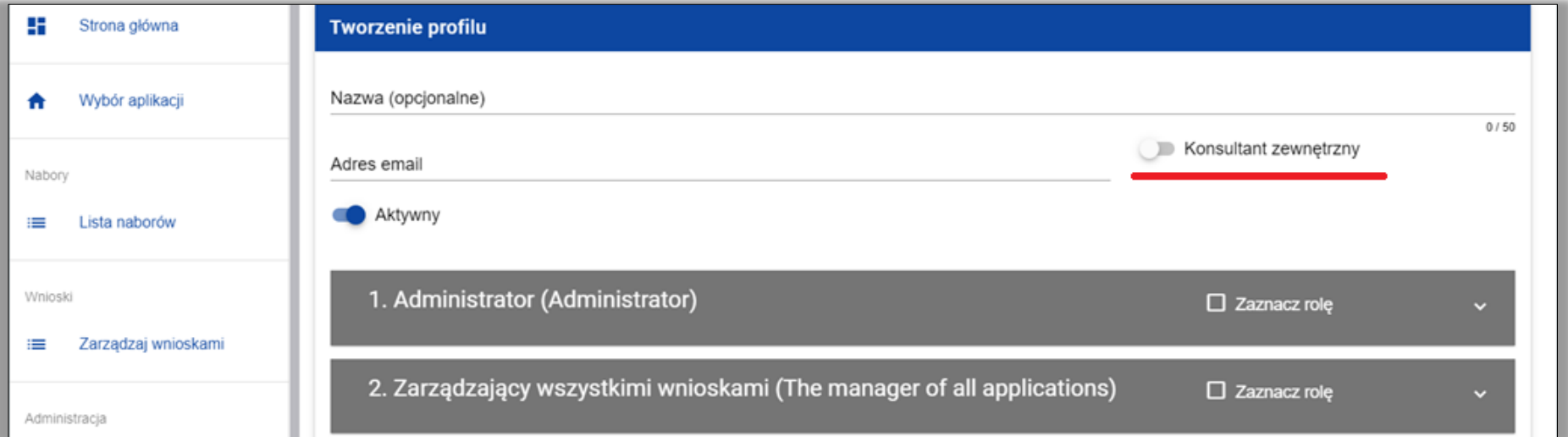

#### **Do jednego profilu powinna być przypisana tylko jedna rola**

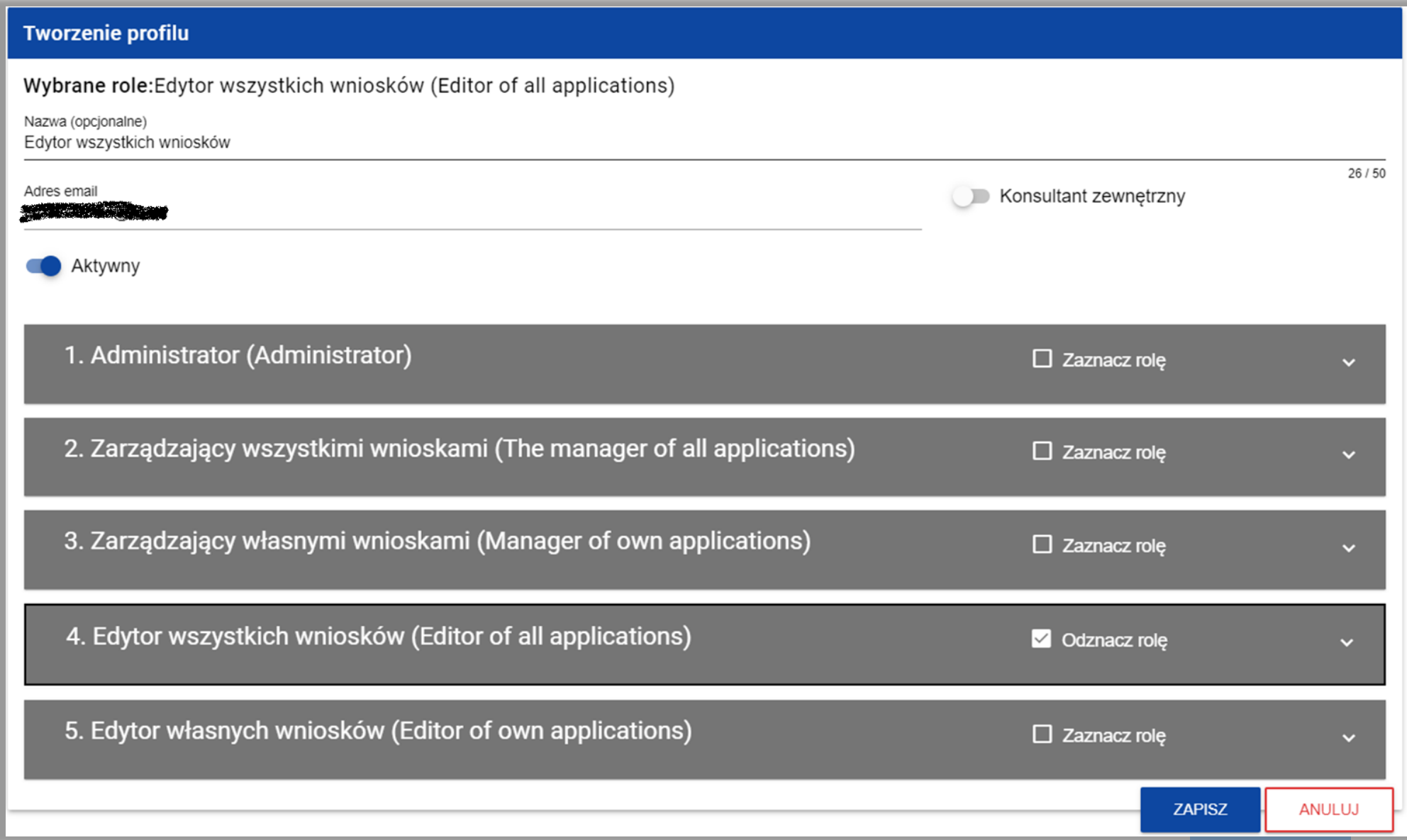

- W przypadku korzystania z pomocy firm konsultingowych zaleca się, by to Wnioskodawca utworzył organizację i był jej administratorem, a następnie nadał odpowiednie uprawnienia pracownikom firmy konsultingowej
- Można już zakładać konta w WOD2021, utworzyć organizację i nadać odpowiednie uprawnienia pracownikom (nie trzeba czekać na rozpoczęcie naboru)

- W ramach danej organizacji może być więcej niż jeden administrator (jest to nawet zalecane)
- Jedna osoba może mieć dostęp do więcej niż jednej organizacji na swoim koncie (przełączanie odbywa się przy pomocy funkcji **Zmień profil**)
- W przypadku problemów z hasłem można skorzystać z opcji **Przypomnij hasło**

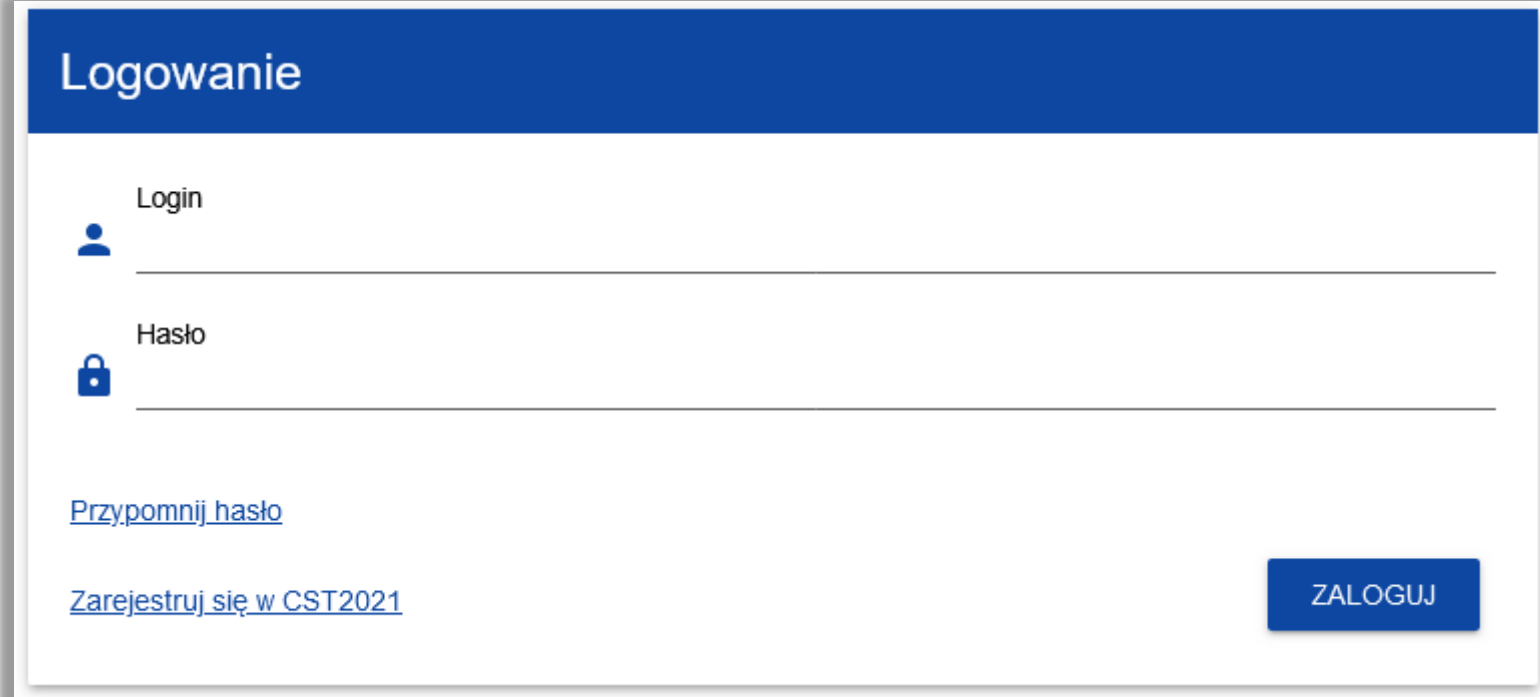

## **WOD2021 – wyszukiwanie naboru**

- Na stronie <u>https://wod.cst2021.gov.pl/</u> widoczne są aktualnie trwające, konkurencyjne nabory z różnych programów korzystających z WOD2021
- Aby wyszukać nabory z FEDS 2021-2027 można w polu wyszukiwania wpisać FEDS lub podać pełny numer naboru

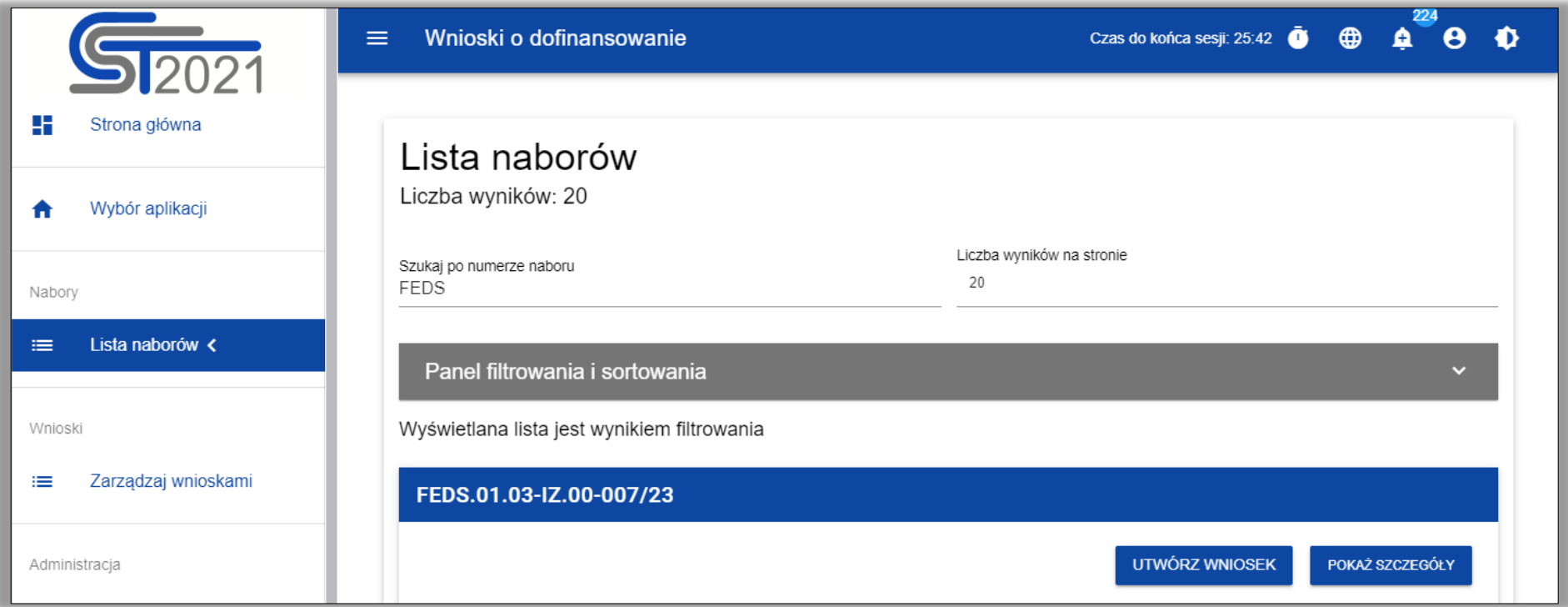

# **WOD2021 – wyszukiwanie naboru**

Można również skorzystać z dodatkowych opcji wyszukiwania po rozwinięciu panelu filtrowania i sortowania

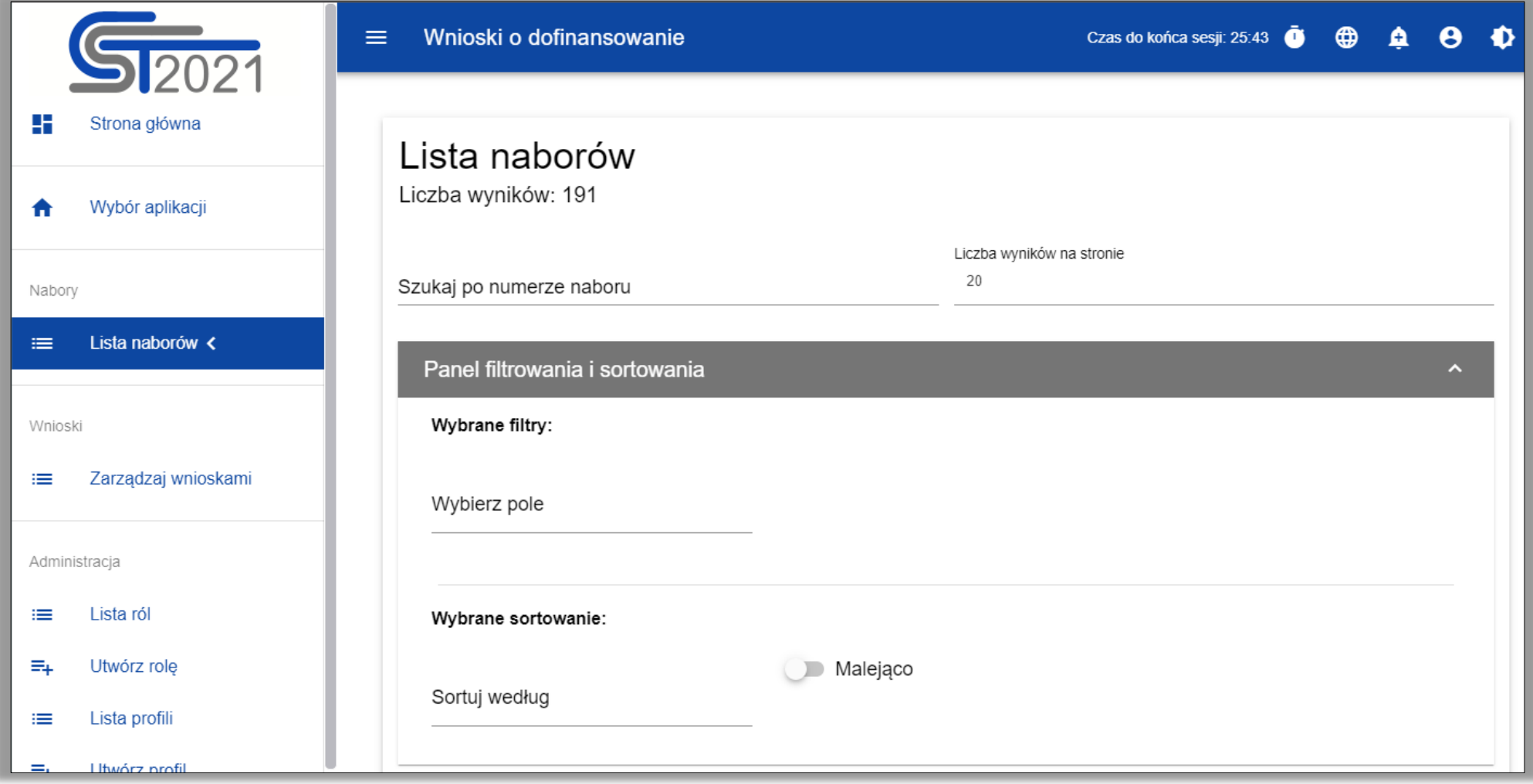

# **WOD2021 – wyszukiwanie naboru**

Należy wybrać pole, warunek i wartość, a następnie opcję **Szukaj**

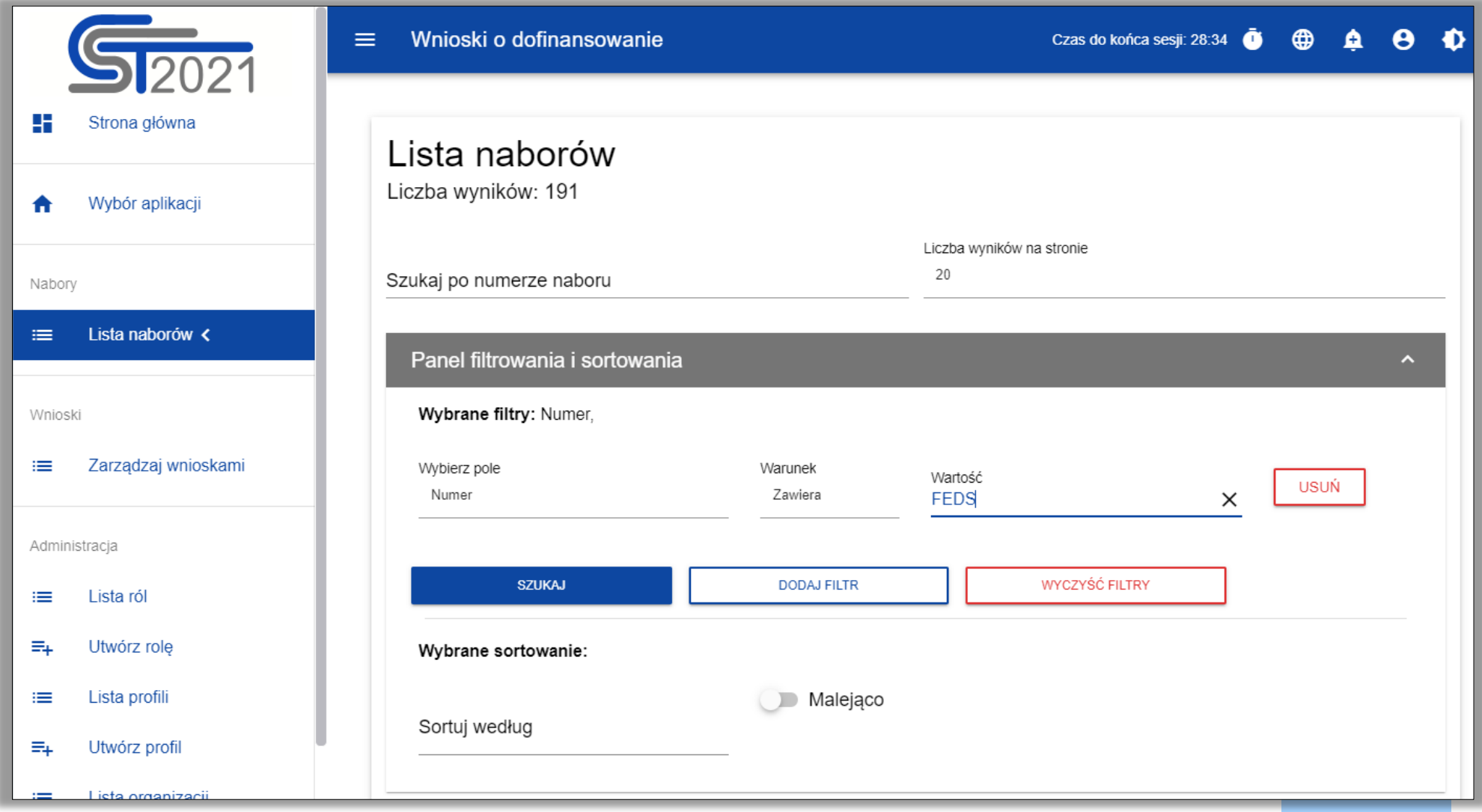

Aby utworzyć wniosek o dofinansowanie **w naborze konkurencyjnym** należy wybrać przycisk Utwórz wniosek w danym naborze, a następnie podać tytuł projektu (może być on później zmieniony)

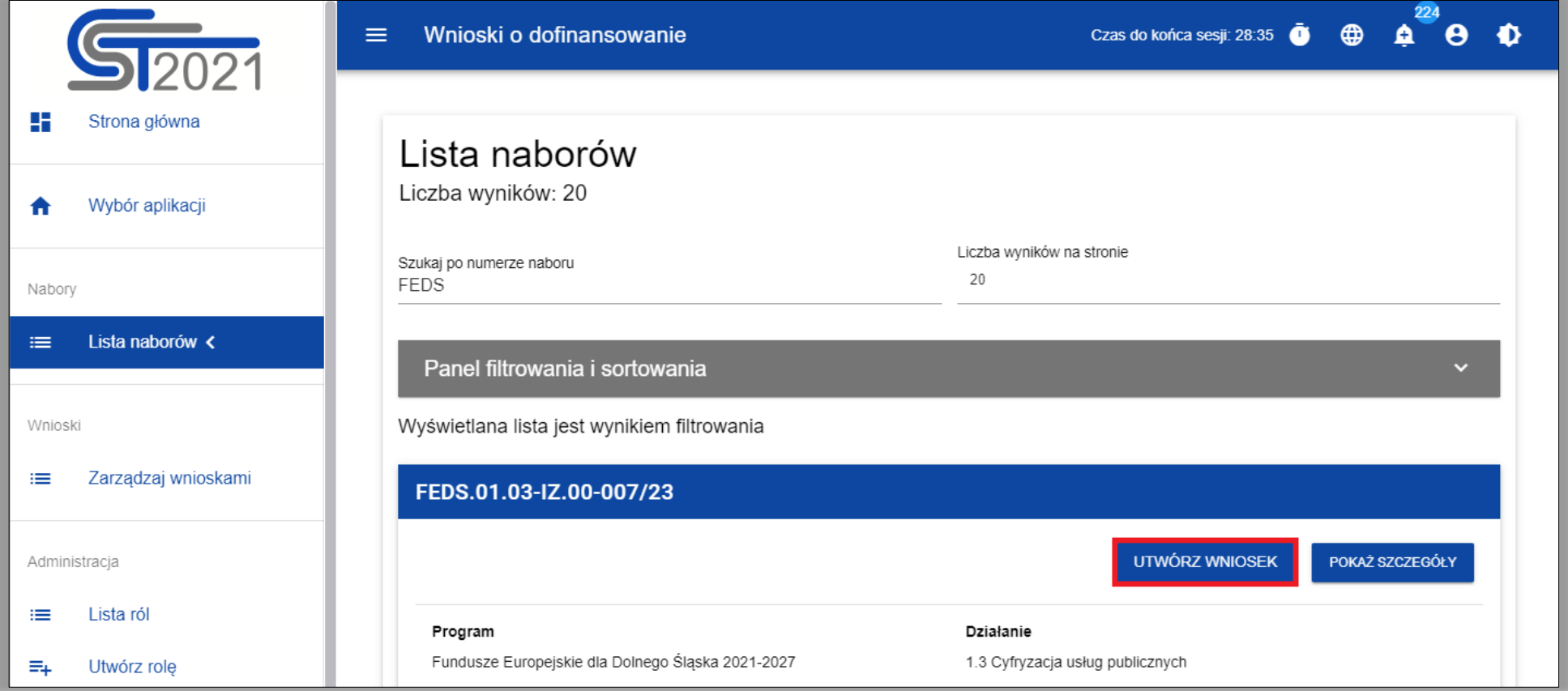

Aby utworzyć wniosek o dofinansowanie **w naborze niekonkurencyjnym należy zalogować się do WOD2021, następnie kliknąć w link przesłany w ramach naboru.** Wybrać przycisk Utwórz wniosek i podać tytuł projektu (może być on później zmieniony)

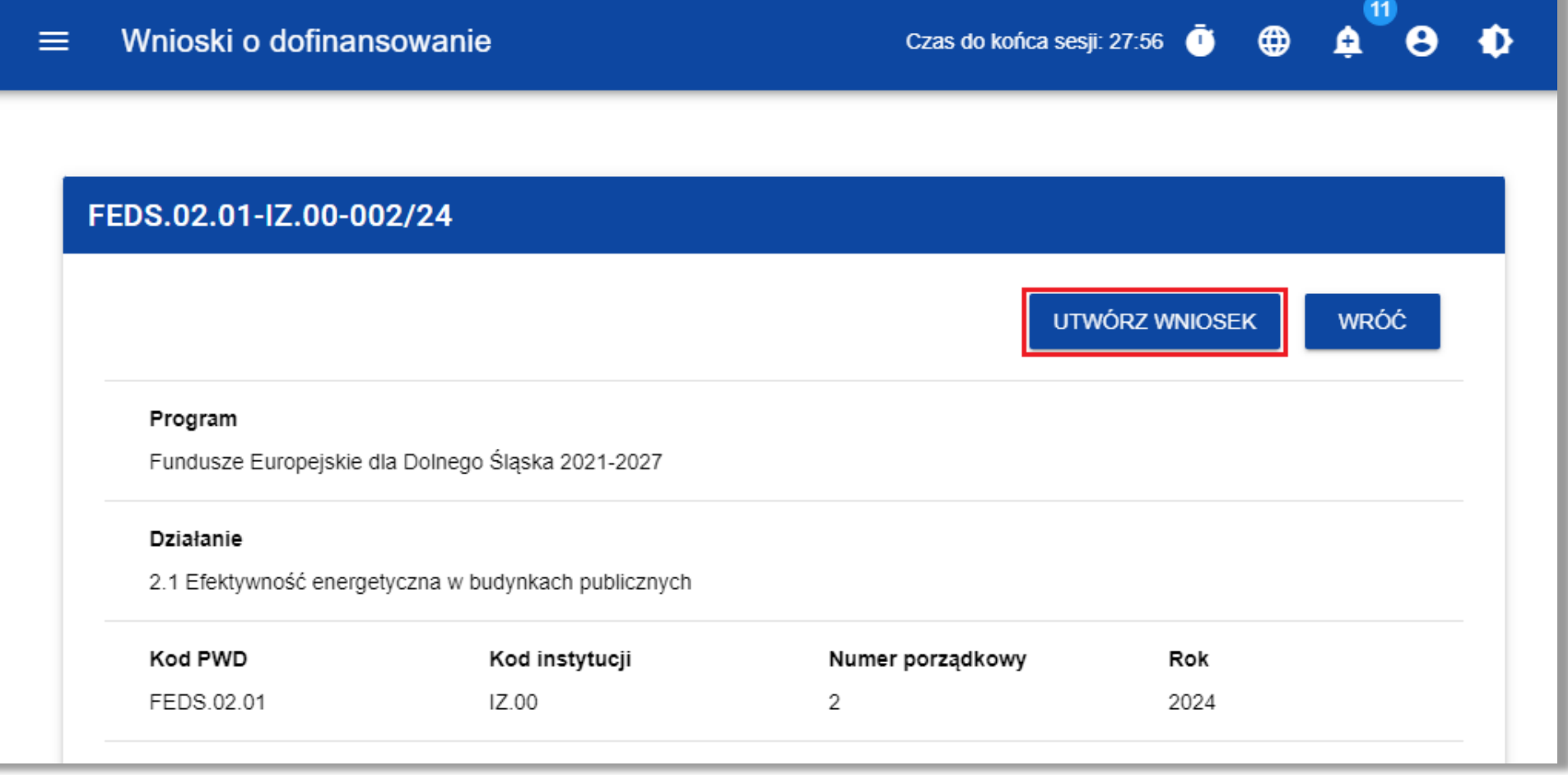

- Wniosek wypełnia się edytując kolejne jego sekcje (aby zapisać daną sekcję wymagane jest uzupełnienie wszystkich obowiązkowych pól)
- Można zapisać wniosek częściowo wypełniony i kontynuować pracę nad nim później
- Nad wnioskiem może jednocześnie pracować kilka osób ale dana sekcja może być edytowana w danym momencie tylko przez jedną osobę (symbol kłódki oznacza, że sekcja jest aktualnie edytowana przez inną osobę)

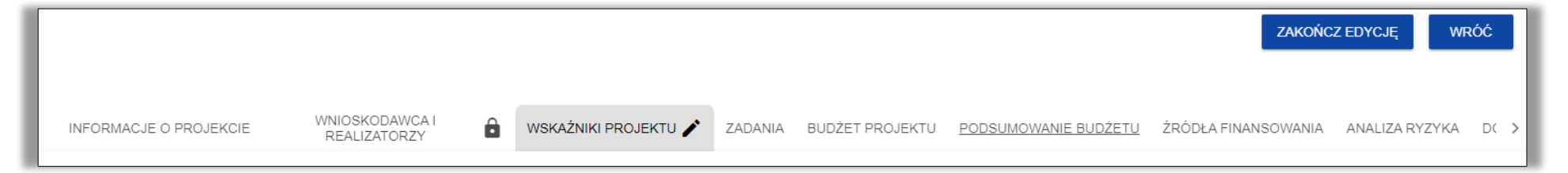

- W każdej chwili można skorzystać z funkcji **Sprawdź poprawność wniosku** która pokazuje wszystkie wykryte błędy we wniosku
- Gdy wniosek zostanie wypełniony i spełni wszystkie wymagane walidacje możliwe będzie jego przesłanie do instytucji (nie wymaga to jego podpisania)

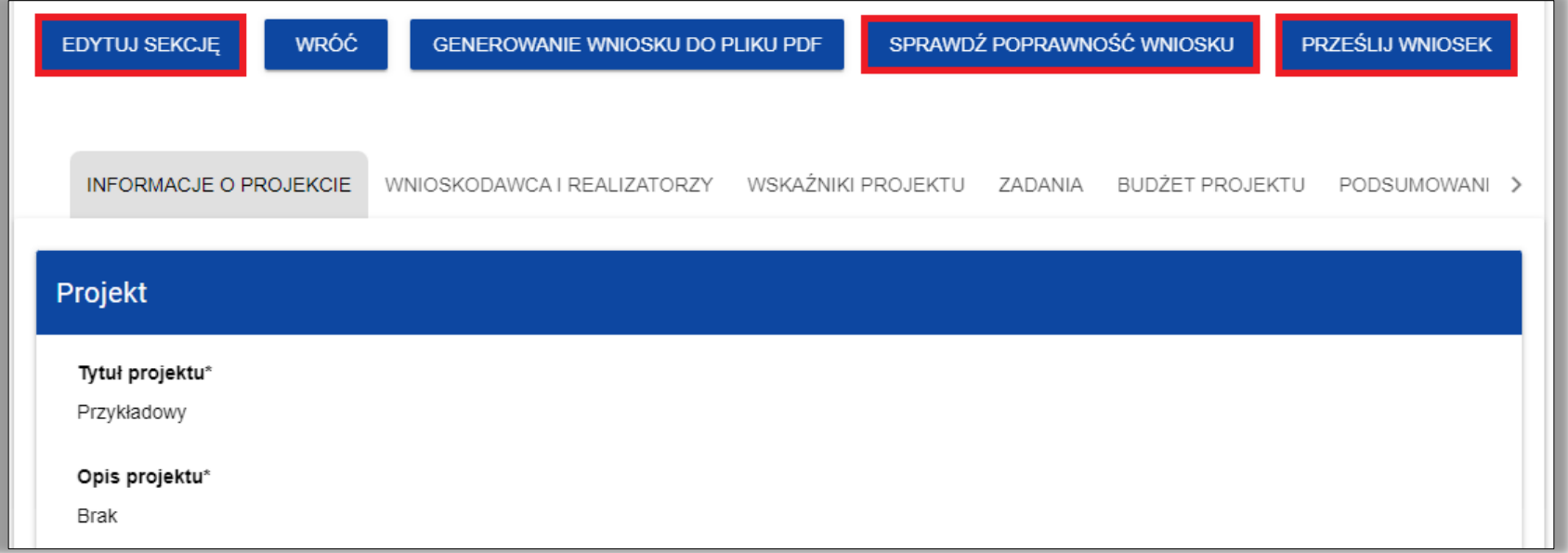

- Po złożeniu wniosku zmieni się jego status z **W przygotowaniu** na **Przesłany**
- Dodatkowo w zakładce **INFORMACJE O WNIOSKU O DOFINANSOWANIE** pojawi się numer wniosku, data złożenia i suma kontrolna

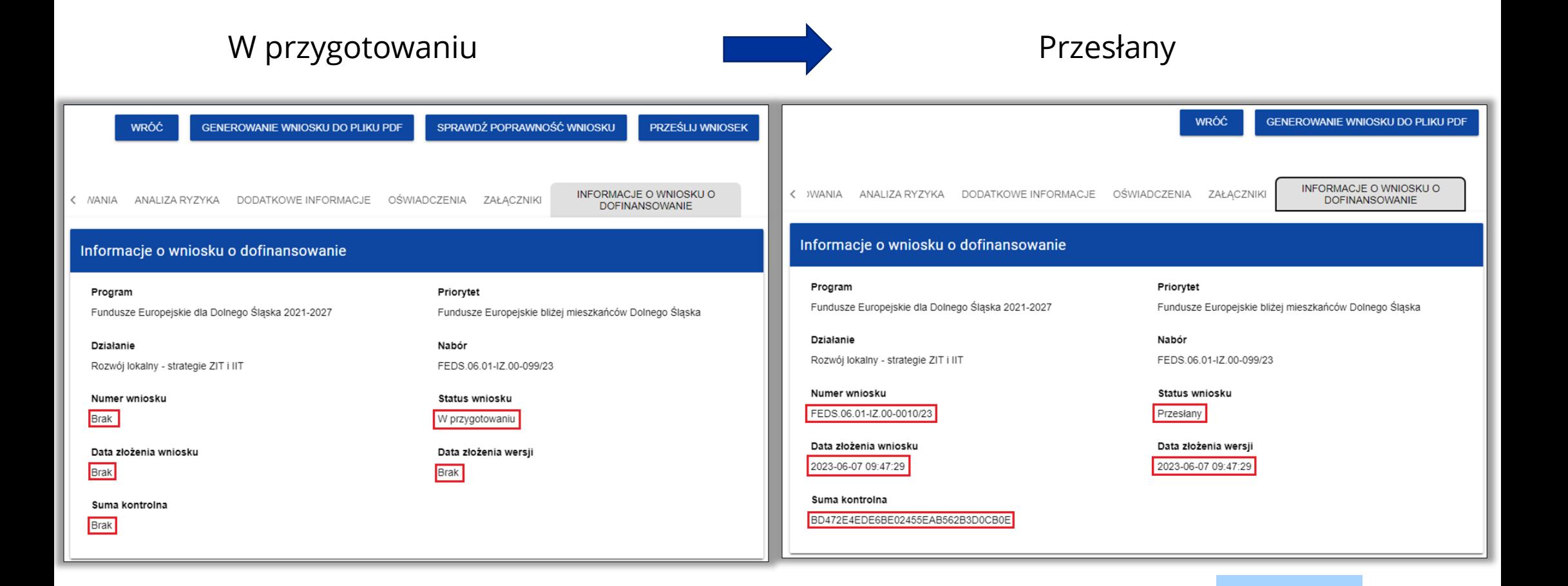

#### **WOD2021 – poprawa wniosku**

■ Jeśli wniosek zostanie skierowany do poprawy system prześle wiadomość email, a w WOD2021 pojawi się powiadomienie

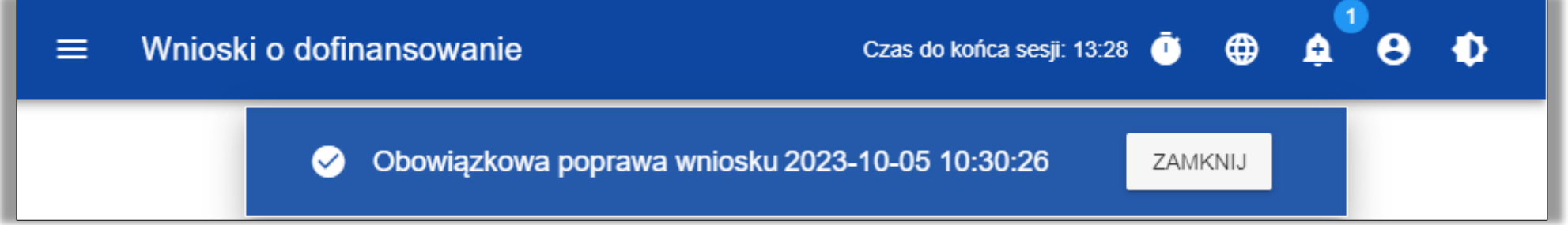

Po wybraniu dzwoneczka pojawi się informacja o poprawie, opcja przekieruj przenosi do wskazanego wniosku

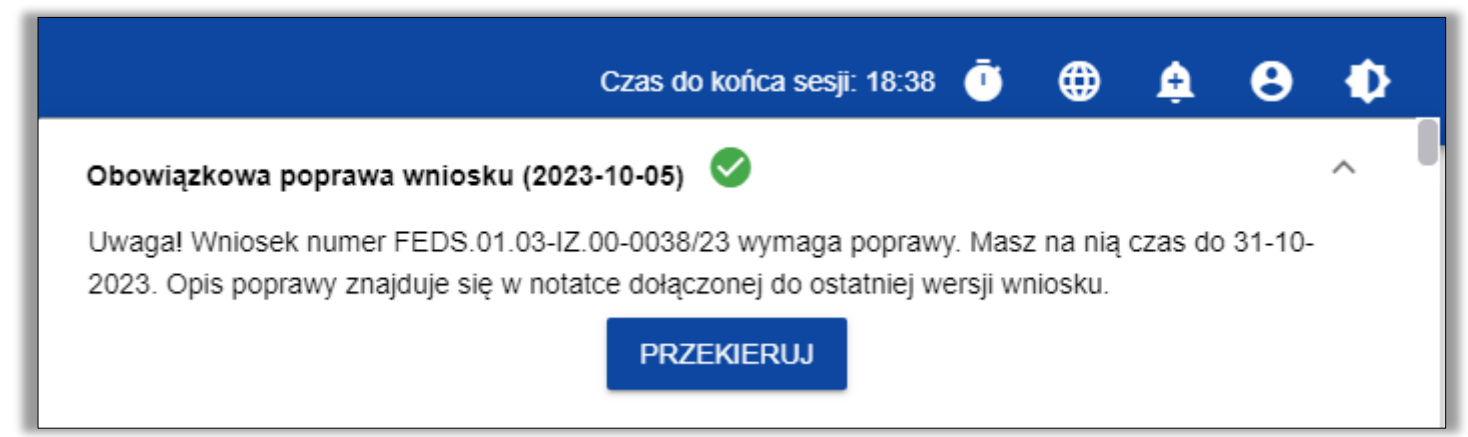

# **WOD2021 – poprawa wniosku**

**Po rozwinięciu notatki widoczna jest informacja o poprawie**, a same uwagi znajdować się będą w załączonym pliku

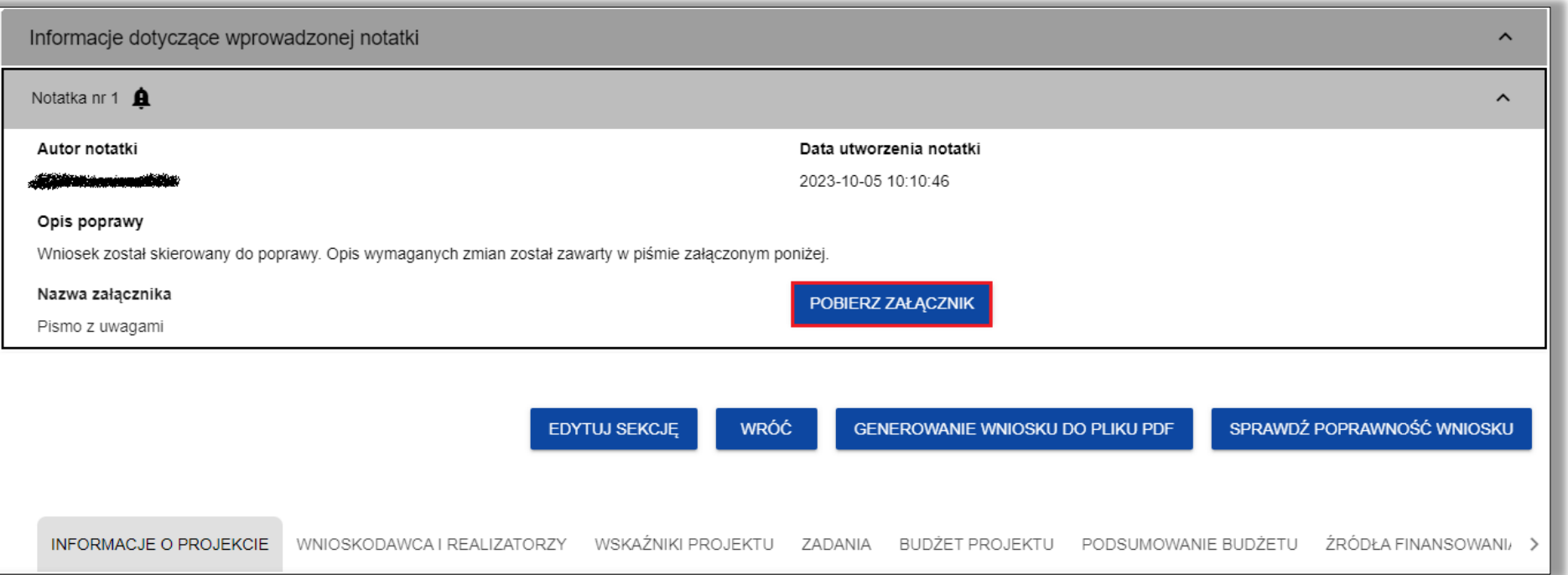

Wejście w edycję wniosku automatycznie utworzy jego nową wersję o statusie **W poprawie**

Wniosku nie uda się złożyć po wskazanym terminie poprawy

#### **Problemy techniczne z WOD2021**

- **Problemy techniczne z działaniem WOD2021 proszę zgłaszać na adres** [amiz.feds@dolnyslask.pl](mailto:amiz.feds@dolnyslask.pl)
- Jeżeli jest to możliwe warto do zgłoszenia dołączyć zrzut ekranu obrazujący problem (najlepiej dodać go jako załącznik, a nie wklejać w treści wiadomości ponieważ może ulec kompresji)
- Jeśli w aplikacji występuje błąd w zgłoszeniu proszę wskazać login użytkownika i czas kiedy błąd się pojawił

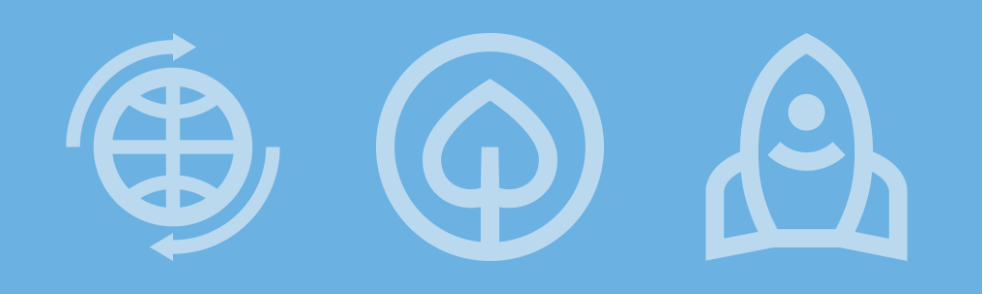

**Fundusze Europejskie** 

# **Dziękuję za uwagę**

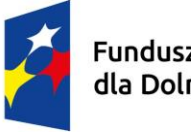

Fundusze Europejskie<br>dla Dolnego Śląska

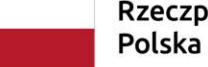

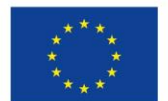

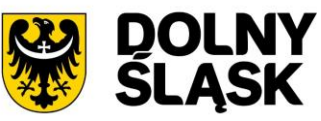

Rzeczpospolita

Dofinansowane przez Unię Europejską